## 授業改善の工夫 自分の思考過程や考えを可視化,顕在化させる活動の工夫

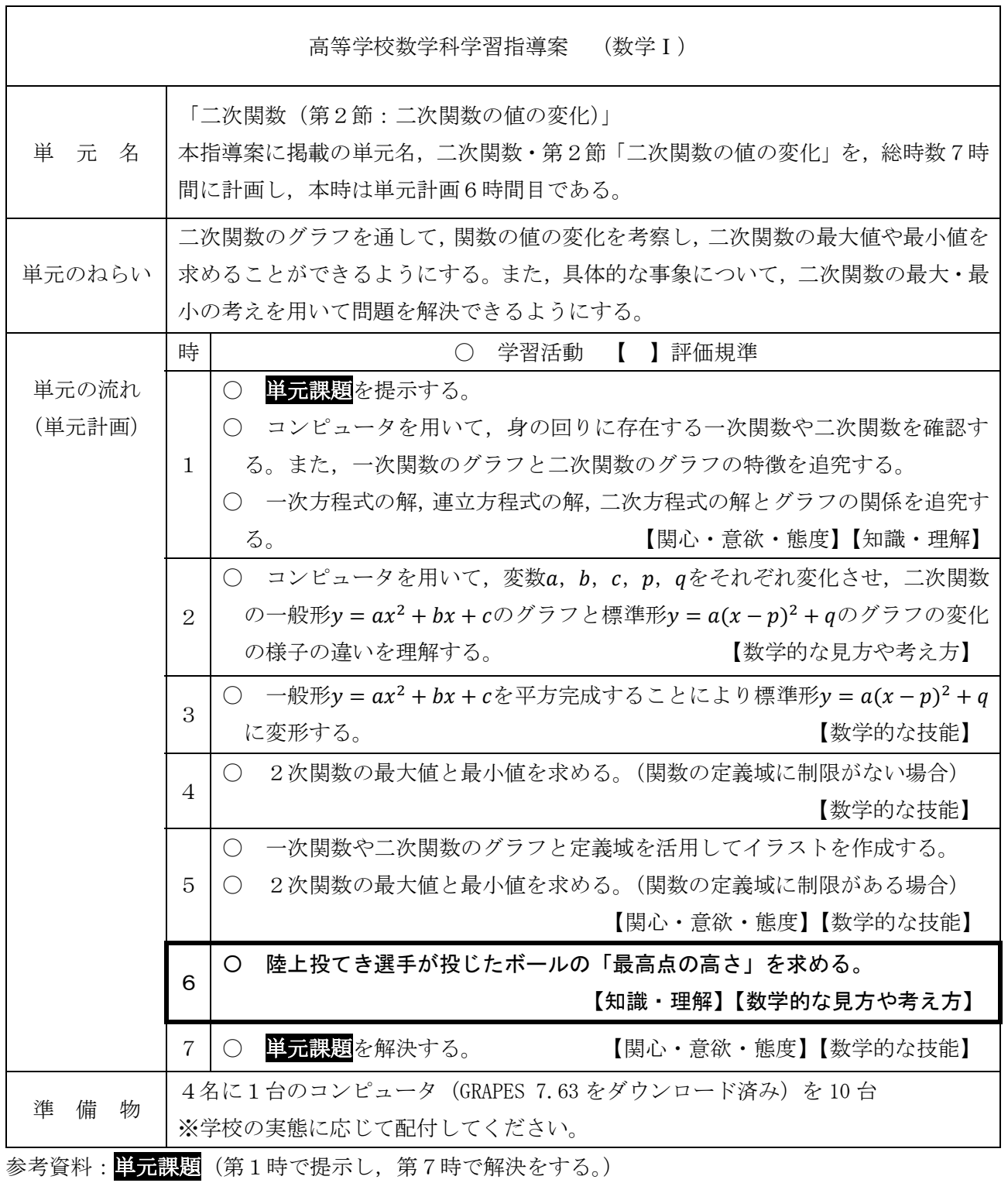

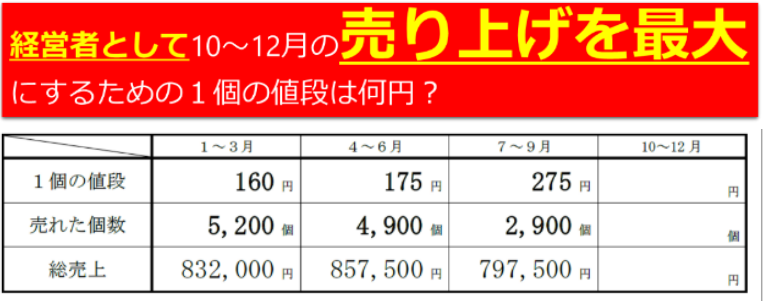

本時のねらい(第6時)

日常の事象であるボールの軌跡を二次関数とみなし,最大値を求めることができる。

生徒に示す本時のねらい

ボールの「最高点の高さ」を求めよう。

学習過程

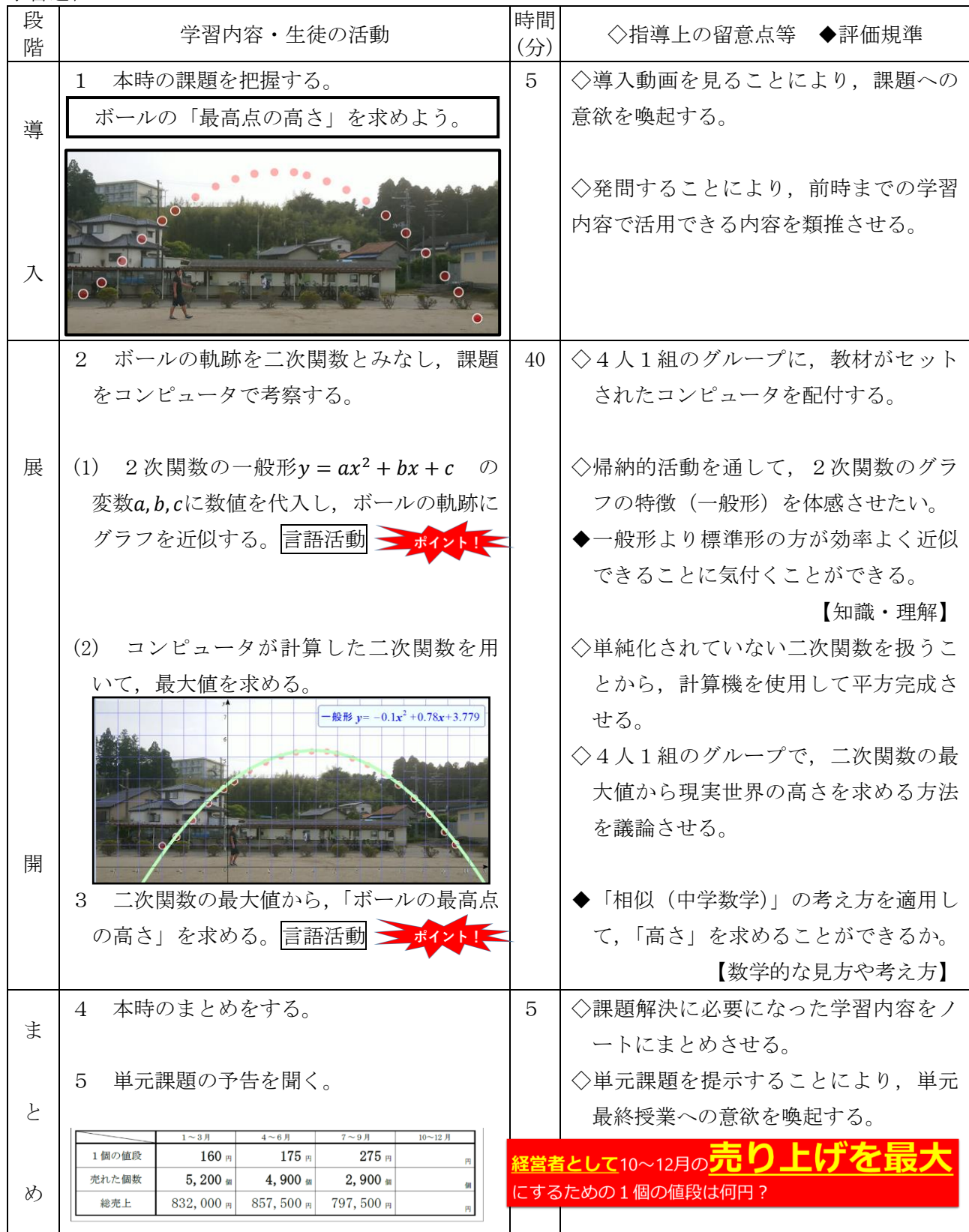

## ■動画教材の作り方

- 1 素材となる動画を事前に撮影してください。
- 2 動画ファイルをダブルクリックすると,「映画&ビデオ」が起動しま す。
- 3 右下の「フォトで編集」をクリックし,「ビデオから写真を保存」を クリックします。

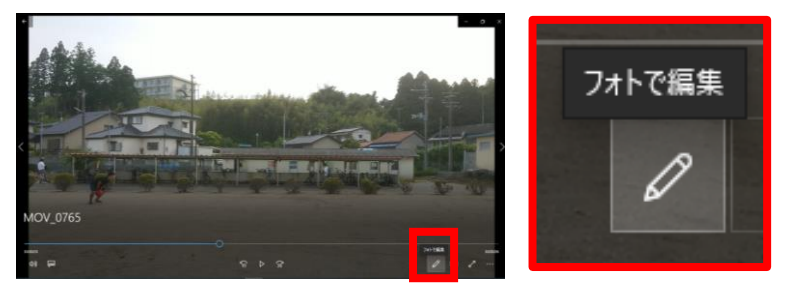

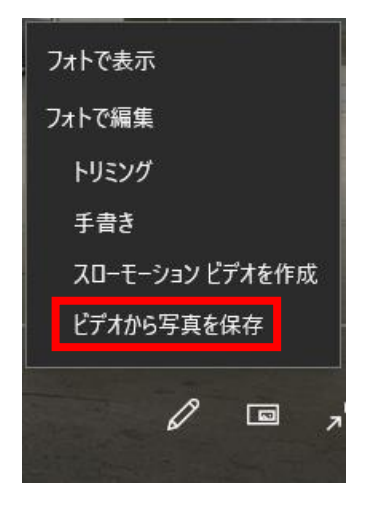

- 4 「ビデオから写真を保存」をクリックすると,下の写真アプリが起動します。
- (1) 左上にある「写真の保存」をクリックすると,現在表示されている場面の写真が作成できす。
- (2) 保存終了後,画面中央下段にある「→」をクリックして,写真を保存したい場面までコマ送り し,「写真の保存」で次の写真を作成してください。

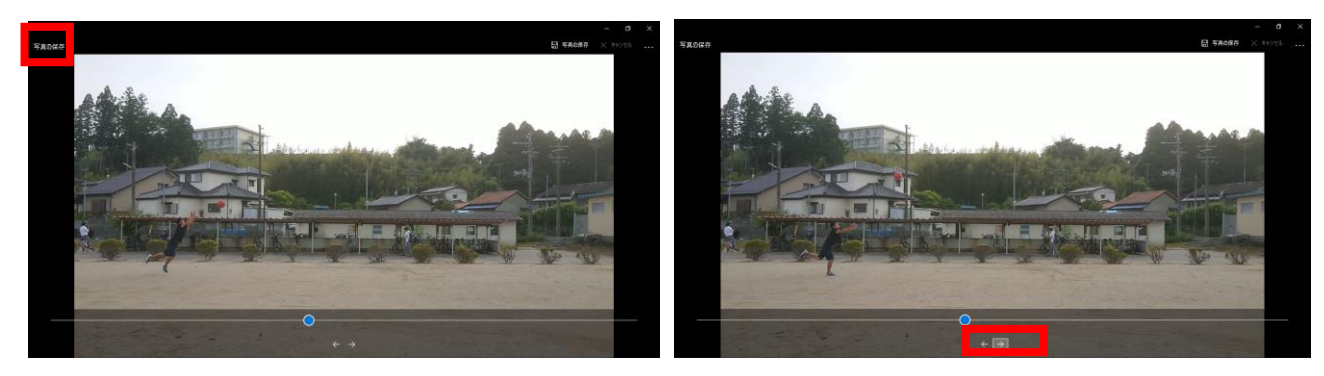

- (3) 以降は,上記(1),(2)を繰り返して,複数枚の写真を作成します。
- 5 「PowerPoint」を起動し,「白紙のスライド」を作成した写真の枚数分,挿入します。そして,作 成した写真を各スライドに挿入します。
- 6 写真のボールの位置に,円を作成します。

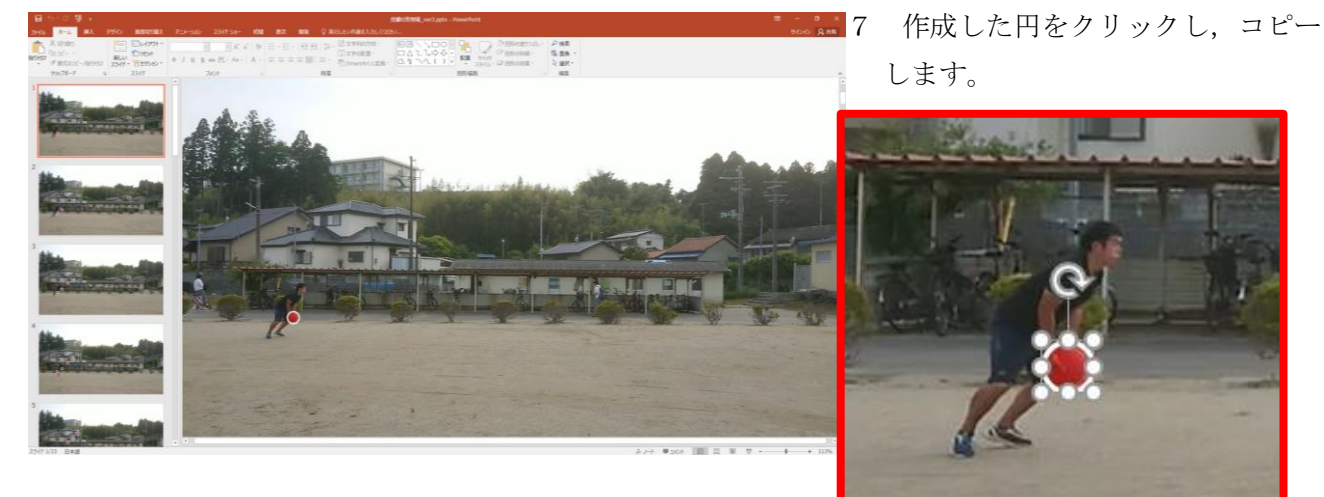

8 2枚目のスライドをクリックし,7でコピーした円をペーストすると,下の図のように,1枚目 の円の位置にペーストされます。そして,写真のボールの位置に,円を作成します。

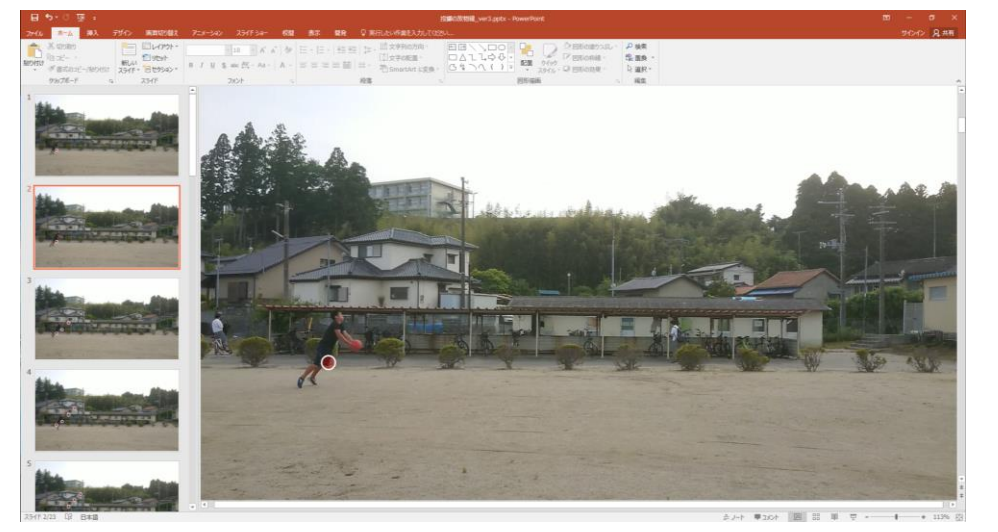

9 これ以降,この作業を繰り返していくと,放物線の写真教材ができあがります。

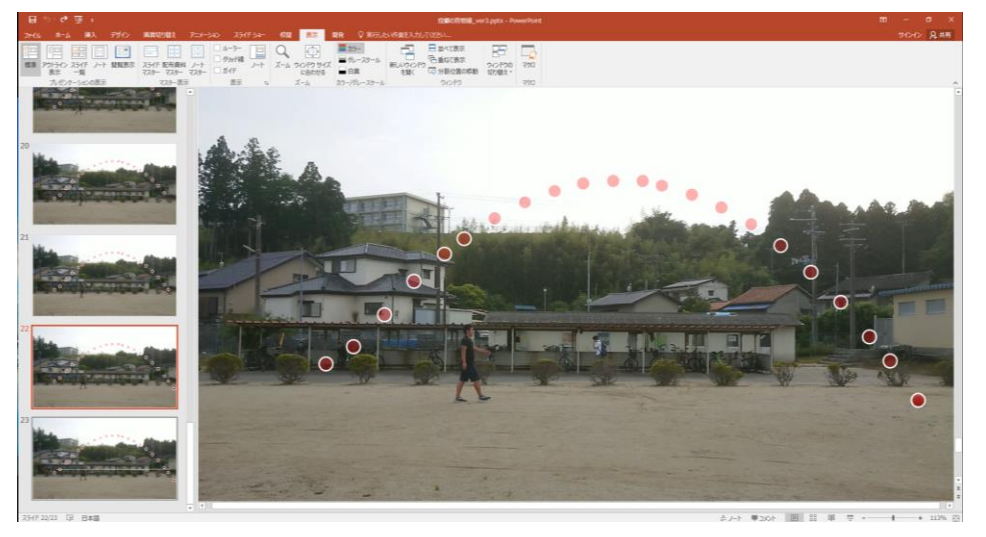

- 10 上記9で完成した写真教材上で,「Ctrl+A」を押します。
	- (1) 写真と作成したすべての円が選択されます。
	- (2) 右クリックをし,「図として保存(S)...」から,背景に設定する画像が保存できます。

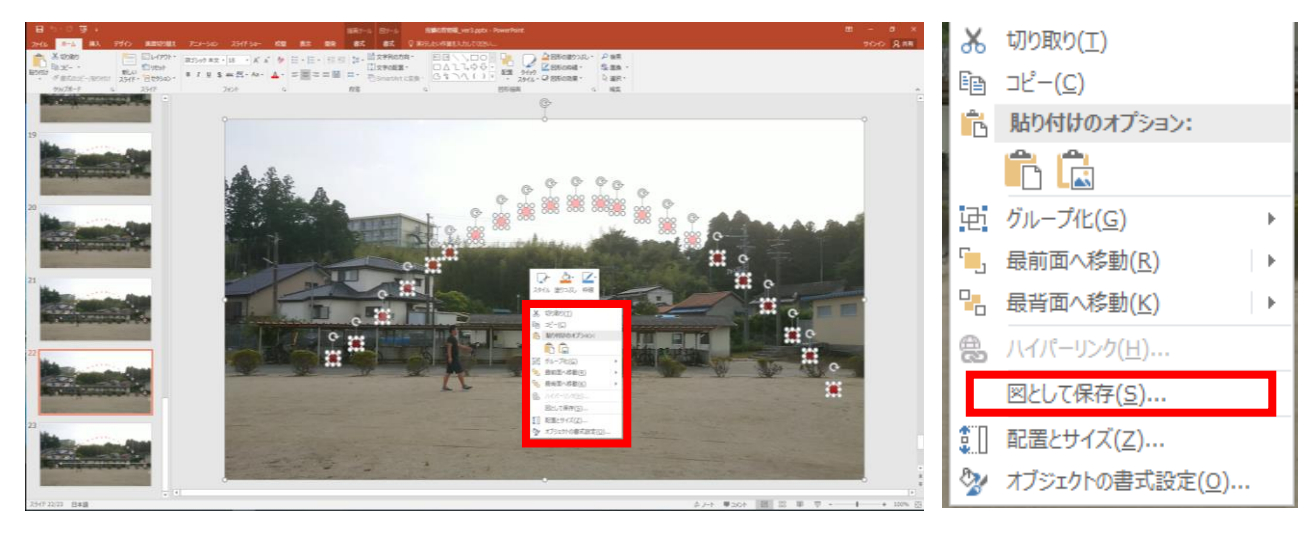

## GRAPES 7.63 の背景設定

1 GRAPESを起動したら,「背景/ツール」タグの「背景の貼り付け」で背景を設定できます。

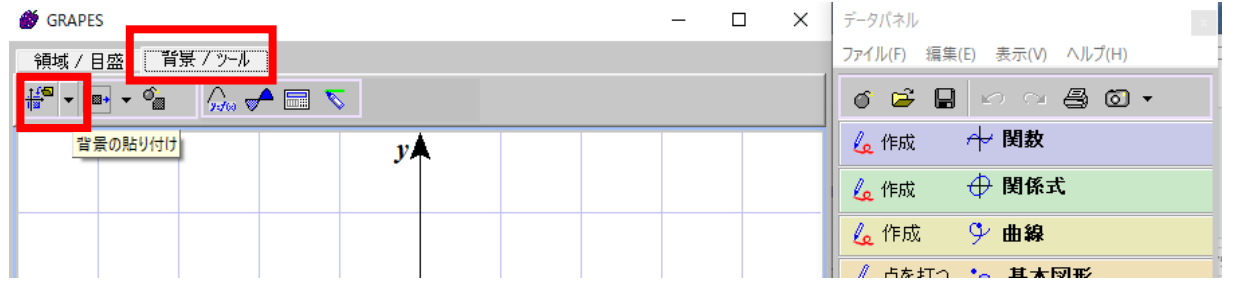

2 右下の画面調整キーで拡大・縮小ができます。

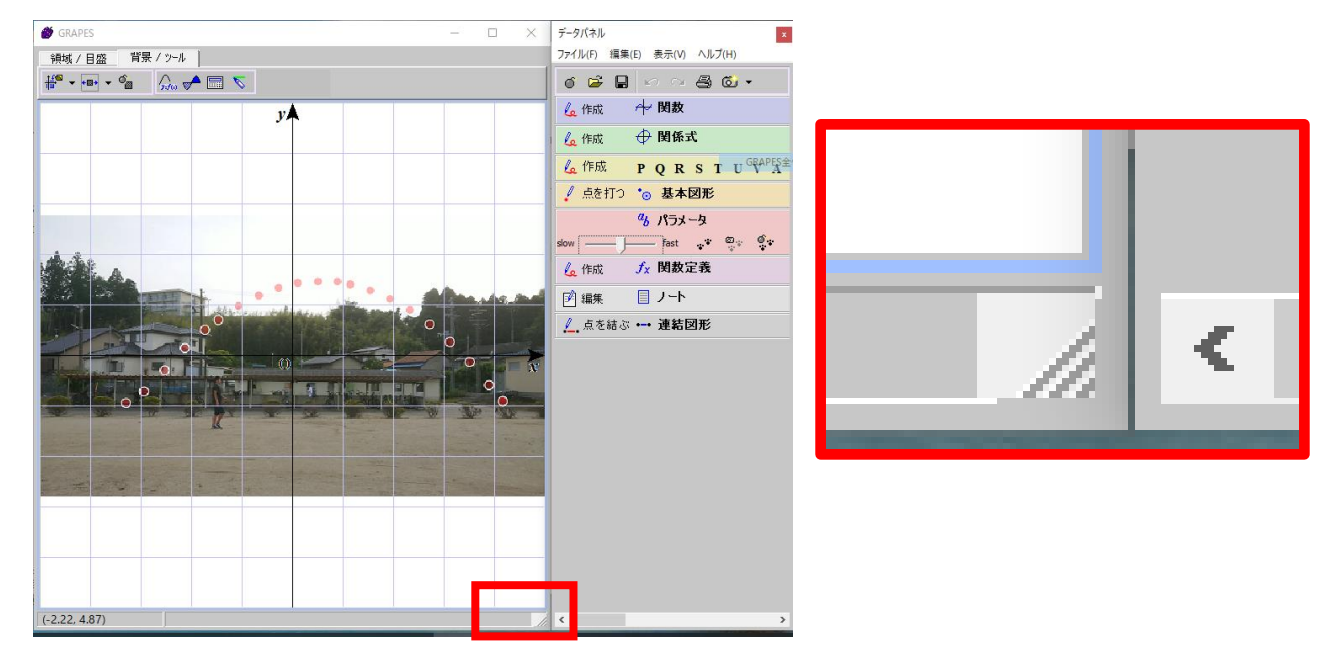

3 調整すると,以下のようになります。

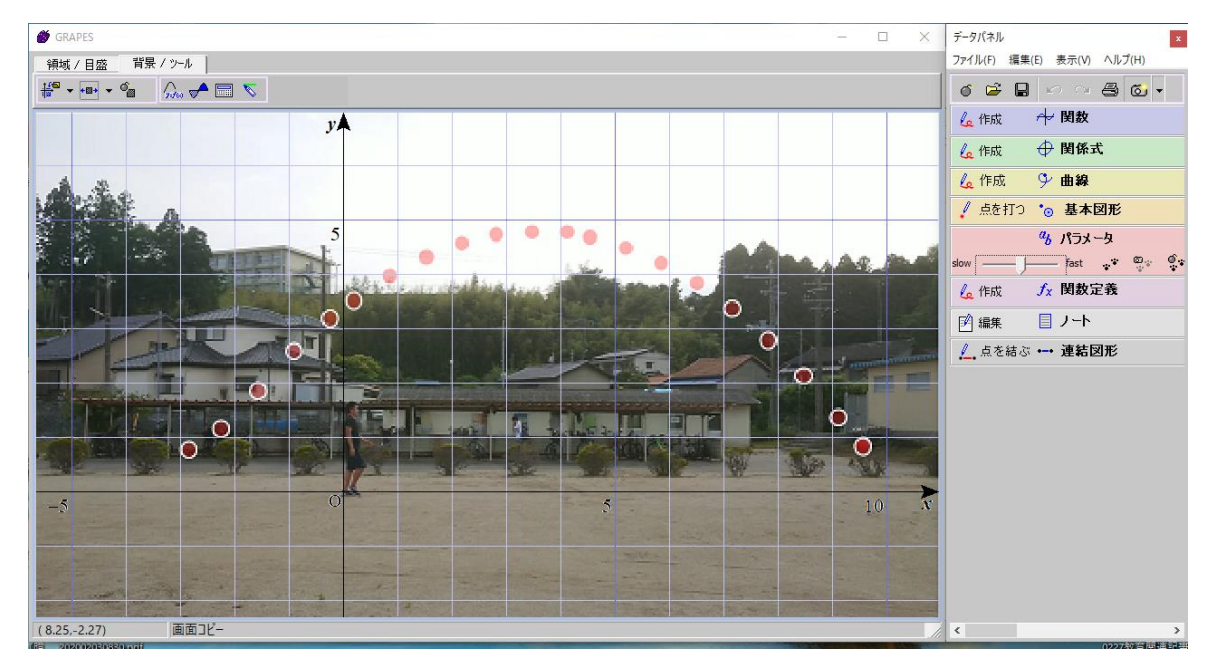

注) 背景を設定した状態で保存する場合は,に画像ファイルと同じ場所にGRAPESファイル を保存してください。

## GRAPES 7.63 のボールの軌跡にグラフを近似する初期設定

1 関数の「作成」をクリックし下の図のように一般形の式を入力します。

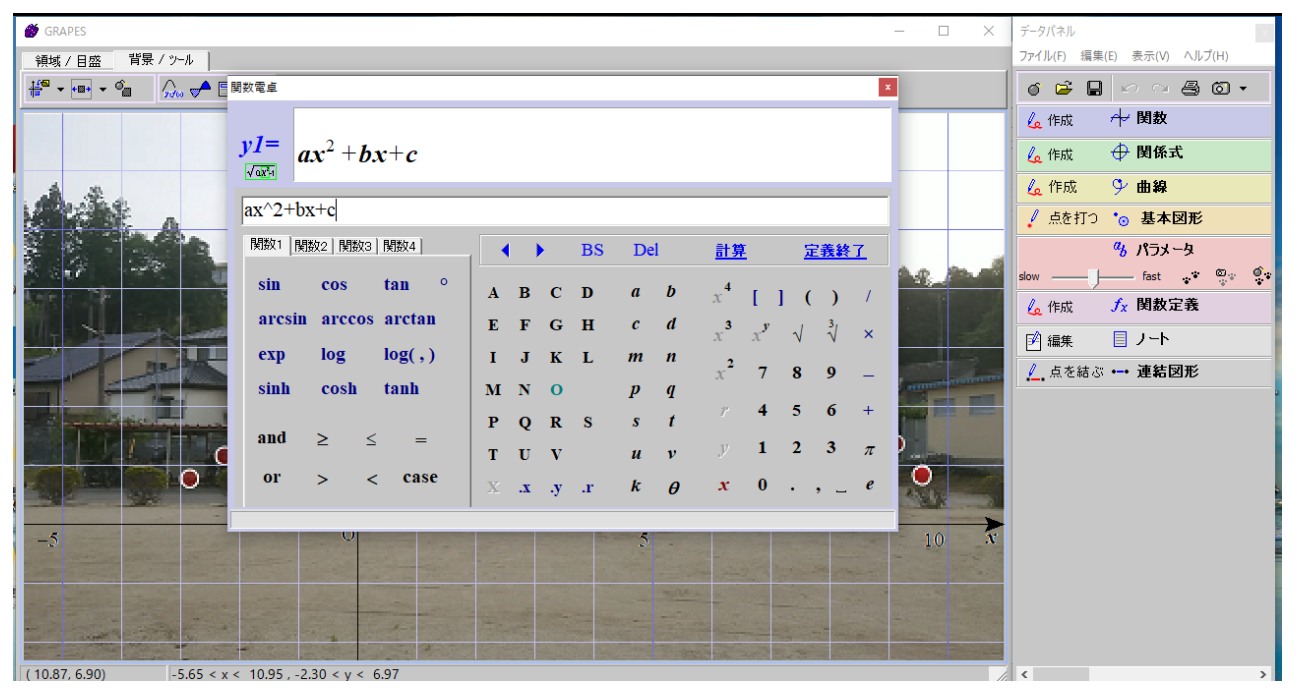

2 入力が完了すると,下の図のようにグラフが表れます。「パラメータ」で数値を変えることで近似 操作ができます。

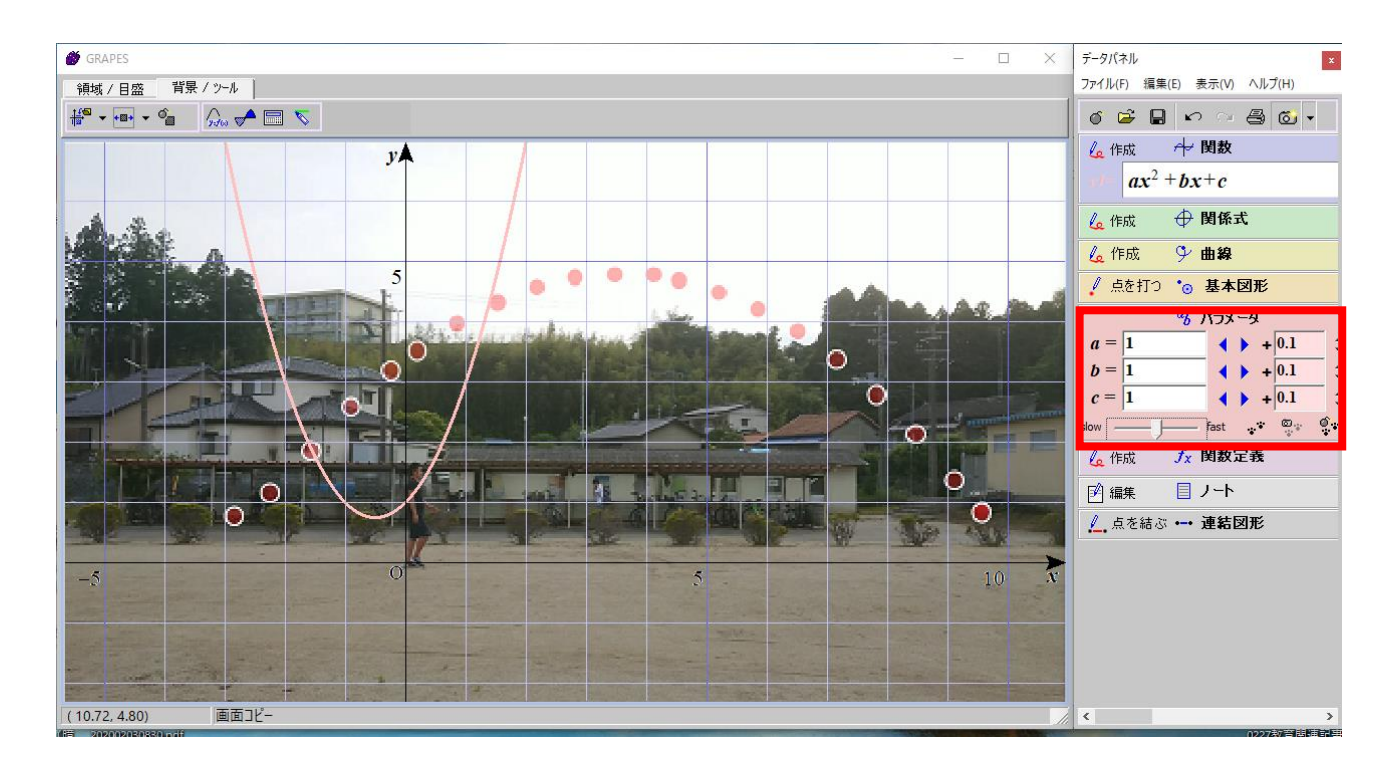

3 関数を表示させたい場合はステッカーを編集します。

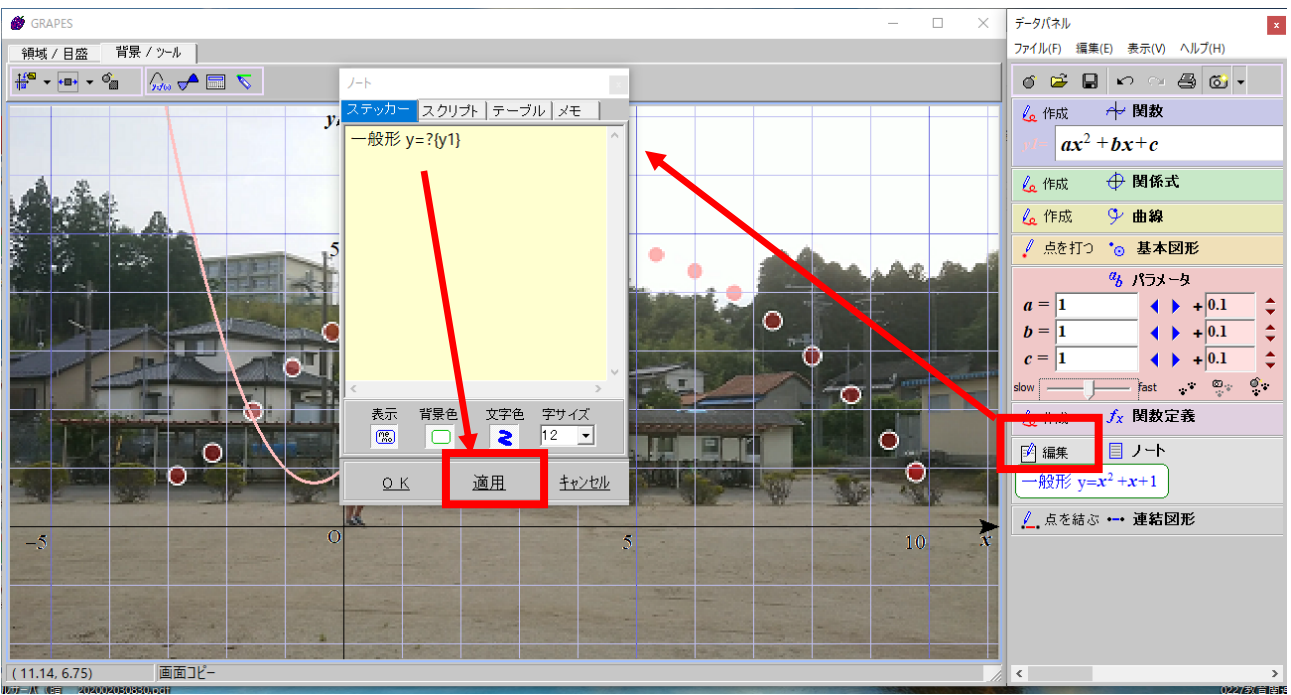

- (1) 「編集」をクリックします。
- (2) 「ステッカー」をクリックします。
- (3) 表示させたい文字を入力します(右図を参照してください)。

**"一般形 y=?{y1}"**と入力(コピー&ペーストも可)してください

(4) 「適用」をクリックすると,ステッカーが完成します。

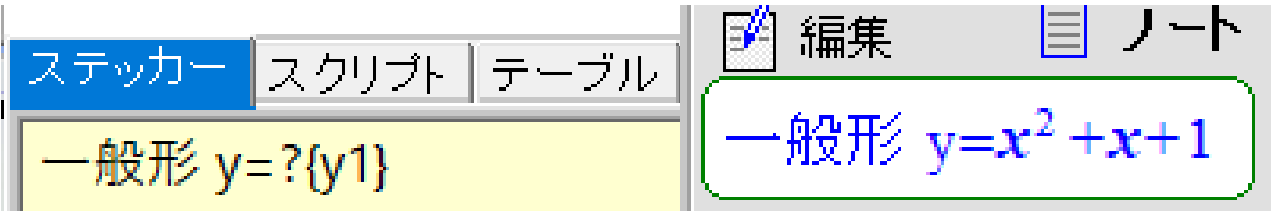

4 完成したステッカーはドラックで表示させたい場所に移動できます。

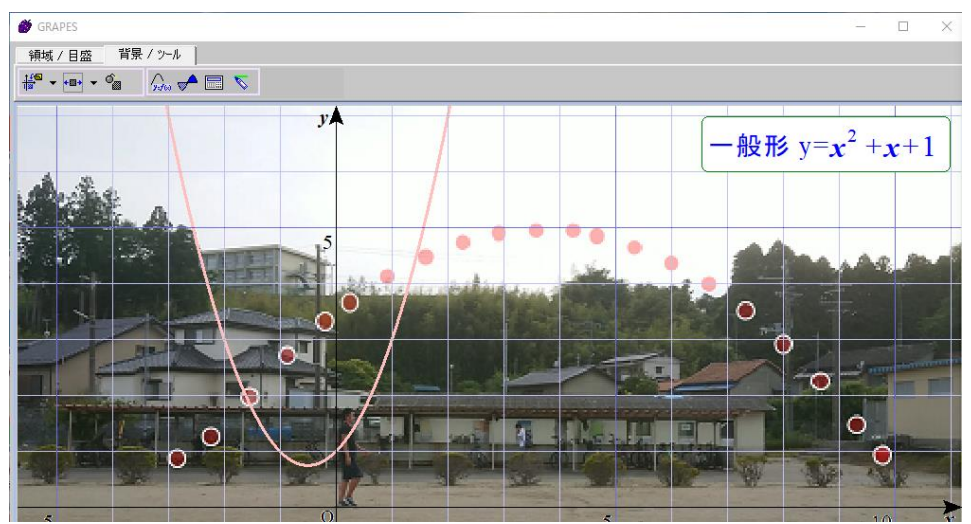

※その他の詳細な設定は、<https://tomodak.com/grapes/>を参照してください。